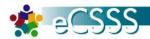

## **Mass Supports**

The Mass Supports function will allow users to mass input data from School Profile for Interventions, Walk-in Counseling, ELL Curriculum and select Programs.

- Getting Started
- Add Intervention Supports
- Multiple Student
- Add Program Supports
- Add Walk-in Counseling Supports
- View Student Support
- End Intervention Support
- Exit Program Support

## **Quick Screen References:**

School Profile > Mass Supports tab

### **Getting Started**

| Actions                                                 | Screen Shots                                                                                                    |
|---------------------------------------------------------|----------------------------------------------------------------------------------------------------|
| <b>Select</b> School Profile from the navigational bar. | eCSSS Home Home   Student Profile   Service Log User Notifications   Citudent Lists   IEP Progress Reports      User Notifications   Citudent Lists   IEP Progress Reports |
| Type in the school name and enter.                      | School Profile  Home   Student Profile   Service Log   School Profile   User Profile   Reports    School Name  Kukui  (Enter "school name, district")                      |
| Click <mass supports=""> tab</mass>                     | Incidents                                                                                                    |

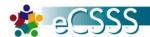

## **Add Intervention Supports**

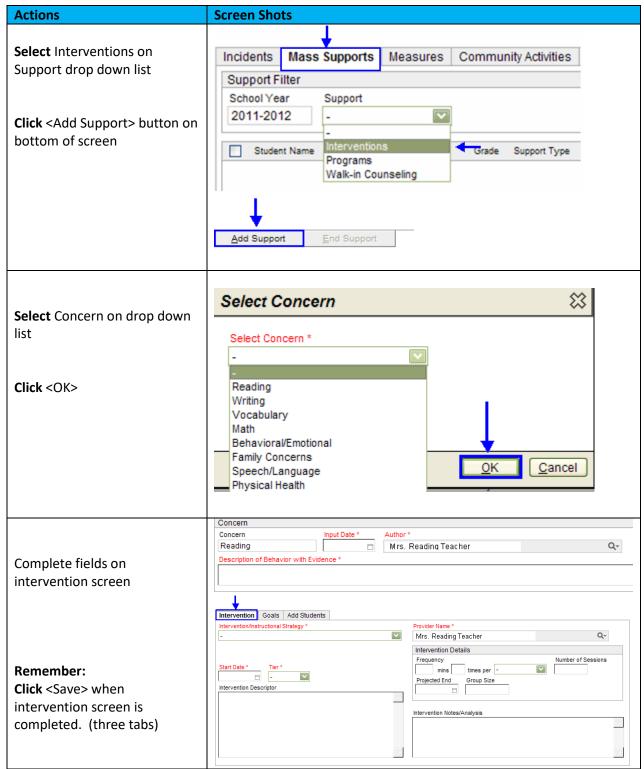

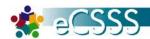

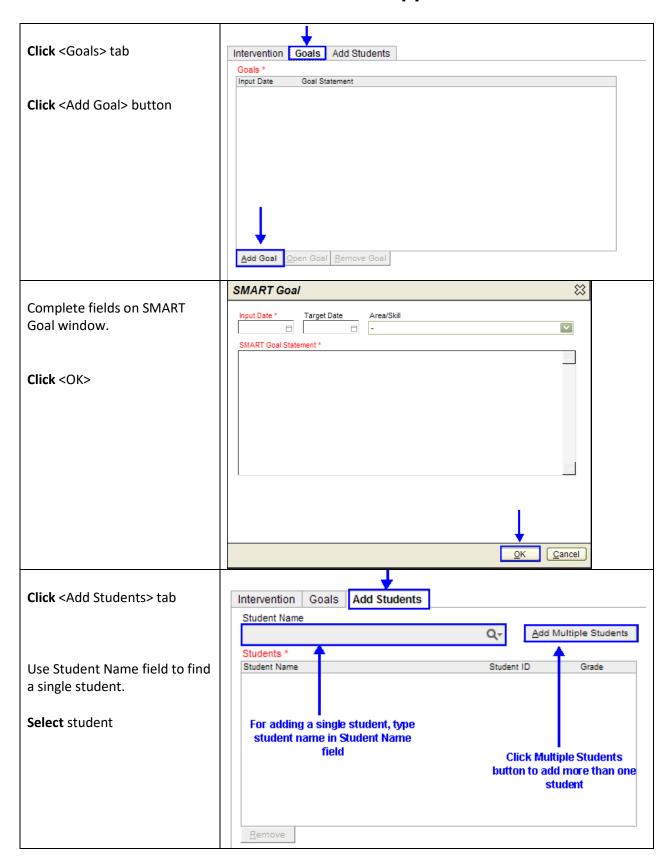

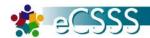

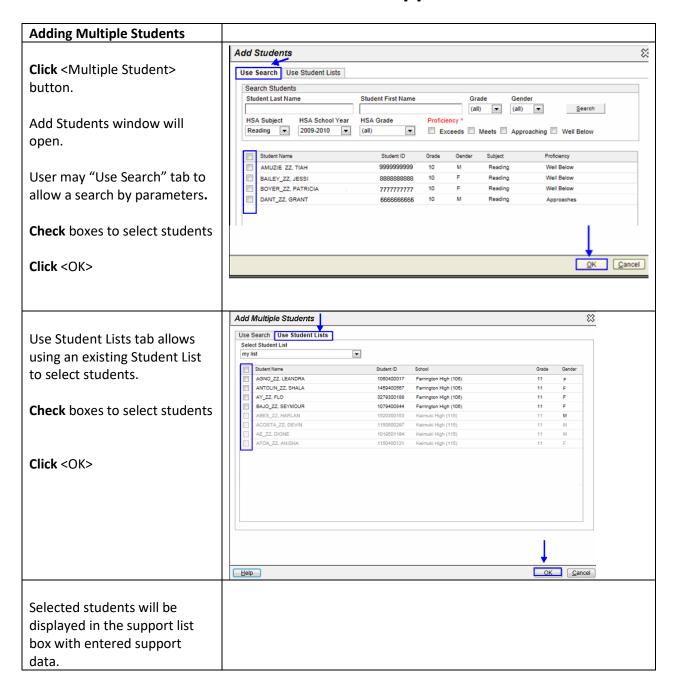

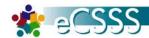

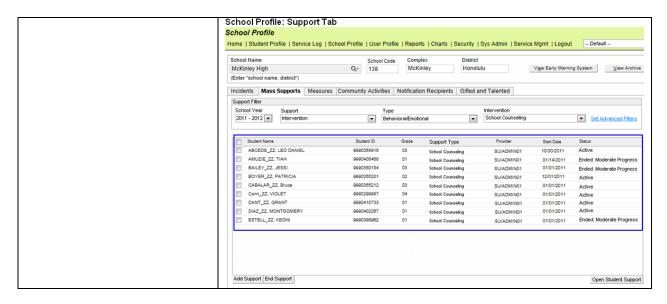

#### **Add Program/ Supports**

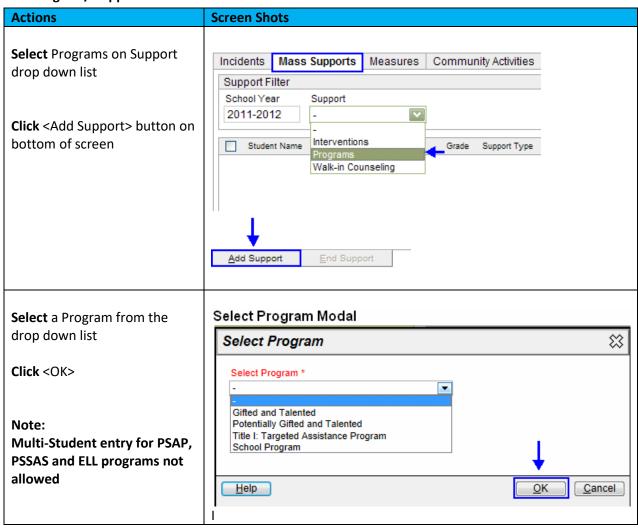

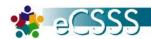

Program (Title I: Targeted Assistance Program, School Program) School Program Complete fields on program Complex screen Aiea High 202 Central Program Summary Program Name Note: Program Descriptor School Program Fields required and screens Start Date \* will be dependent on what Program Add Students program user has selected. Program Details Projected Exit Date Frequency mins times per -Remember: Click <Save> when Program screen is completed. (two tabs) Click <Add Students> tab Program Add Students Student Name Add Multiple Students Q٠ Students \* Use Student Name field to find Student Name ▲ Student ID Grade a single student. Select student For adding a single student, type student name in Student Name **Click Multiple Students** field button to add more than one student Note: **Refer to Intervention section** "Adding Multiple Students" for steps on how to enter Remove multiple students.

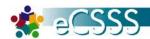

#### **Add Walk-in Counseling Supports**

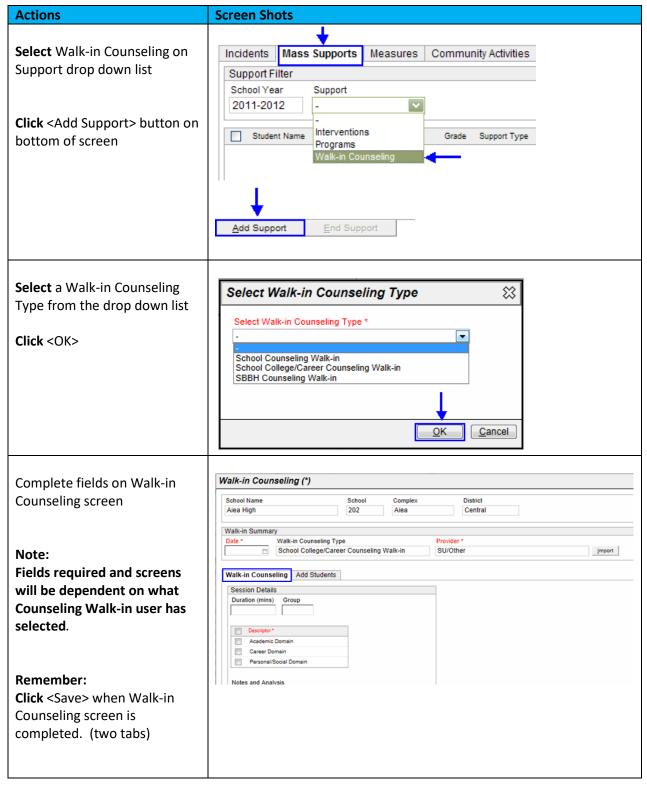

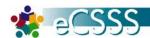

Click <Add Students> tab

Use Student Name field to find a single student.

Select student

Note:

**Refer to Intervention section** "Adding Multiple Students" for steps on to enter multiple students.

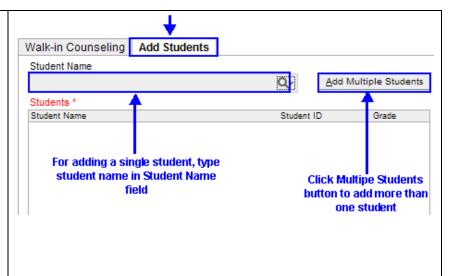

**Open Student Support** 

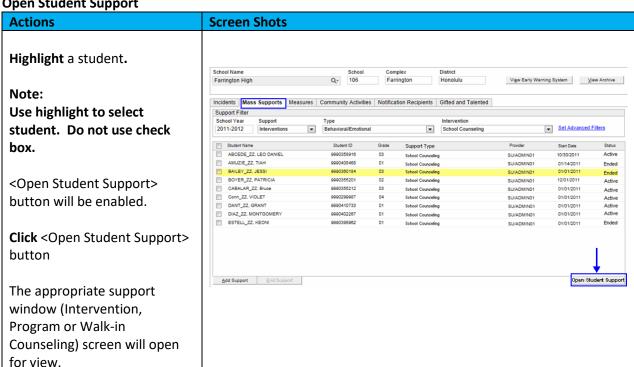

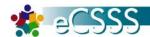

End Supports (Ability to close active Intervention or Program for multiple students)

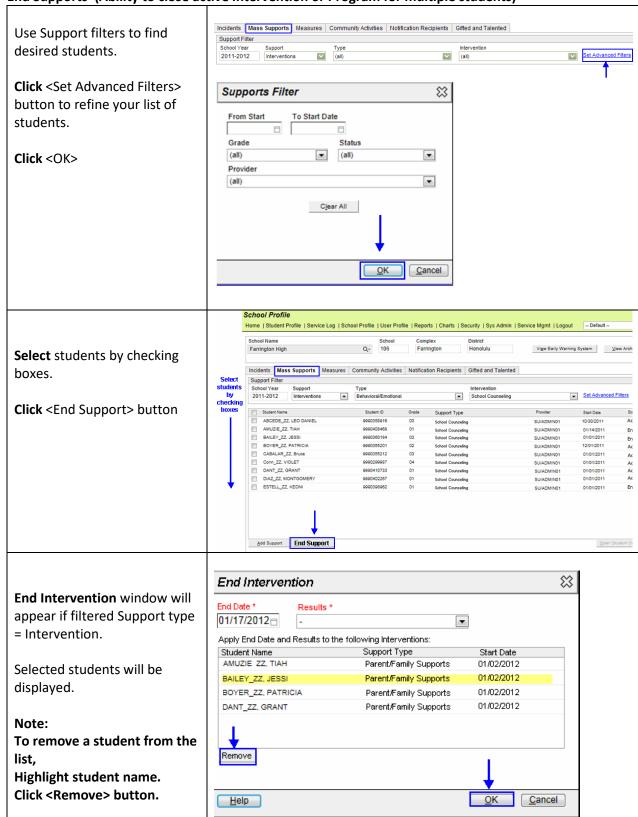

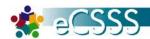

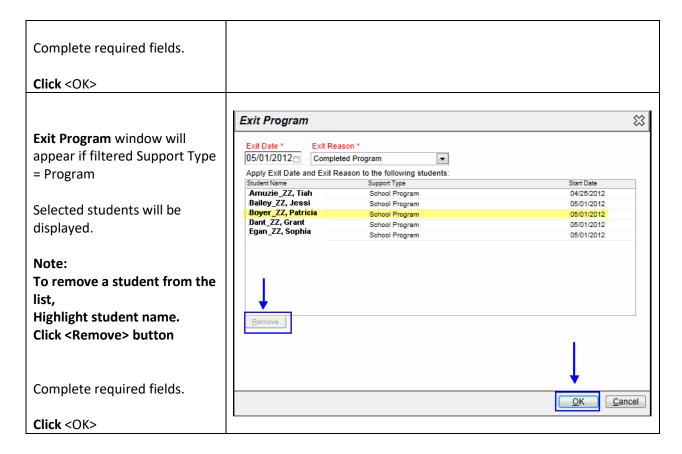